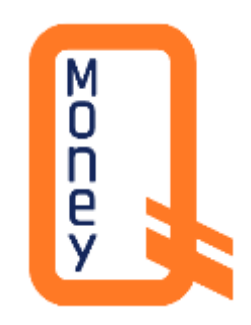

# **Ghidul de utilizare a aplicației mobile și a paginii web QMoney**

C0 – UZ Public "QIWI-M" S.R.L.

# **Cuprins**

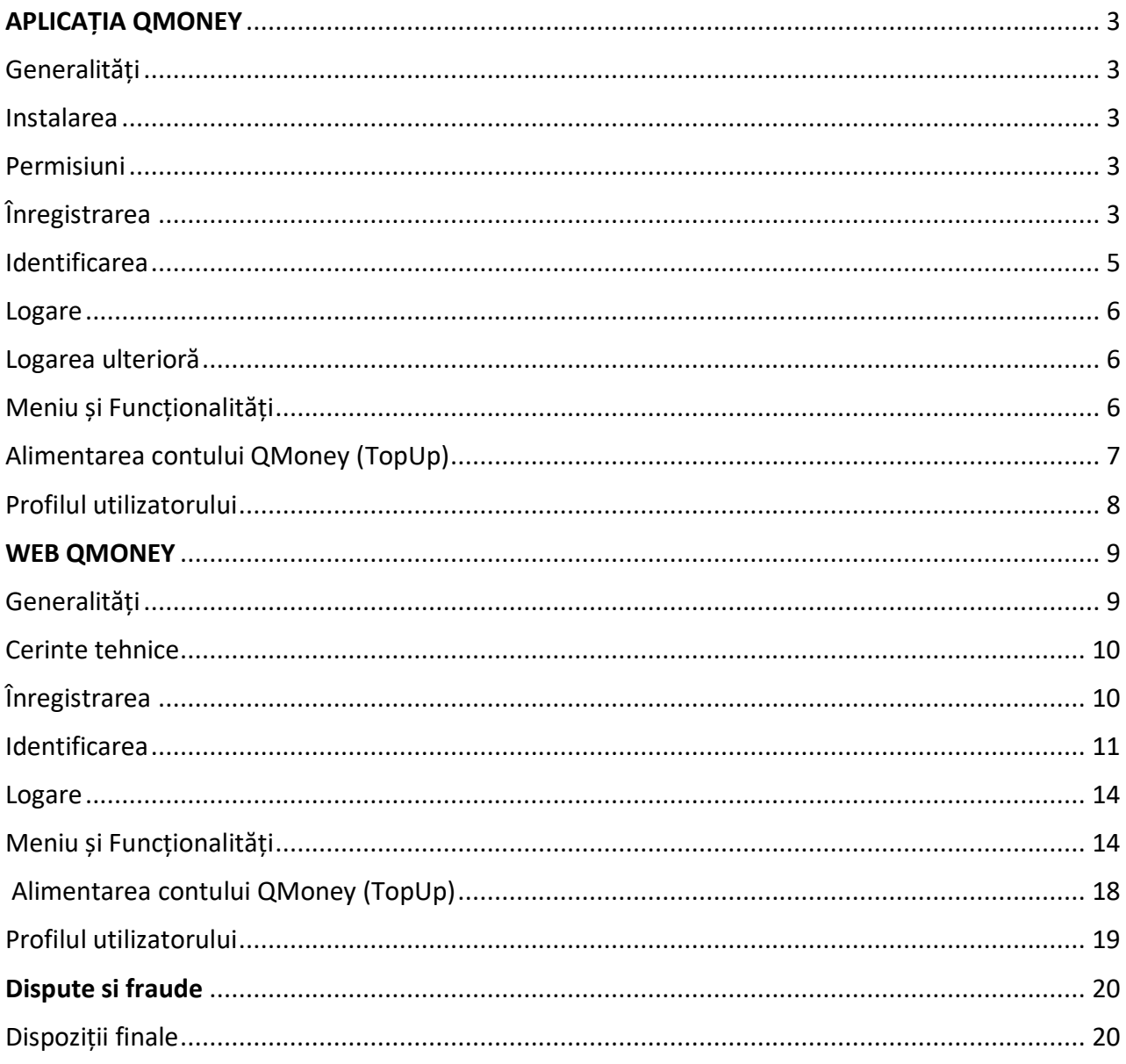

### <span id="page-2-0"></span>**APLICAȚIA QMONEY**

#### <span id="page-2-1"></span>**Generalități**

QMoney este o aplicație informatică securizată, accesibilă prin intermediul telefonului mobil cu conexiune la Internet.

Cu ajutorul aplicației QMoney poți efectua și accepta plăți, inclusiv plăți singulare în favoarea furnizorilor de utilități publice și servicii, poți efectua transferuri de fonduri și gestiona conturile QMoney.

Aplicația QMoney se poate instala din Google Play sau Apple App Store.

Pentru a beneficia de funcționalitățile QMoney, este necesar sa descarci aplicația QMoney și să te loghezi.

#### <span id="page-2-2"></span>**Instalarea**

Descarcă aplicația QMoney din App Store pentru iOS sau din Google Play pentru Android.

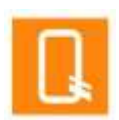

După instalare trebuie să te loghezi, dacă ai un profil creat în Sistemul QMoney sau să te înregistrezi pentru a crea un profil și a deschide un cont QMoney.

#### <span id="page-2-3"></span>**Permisiuni**

Aplicația QMoney are nevoie să oferi acces:

- la poze (pentru a putea adaugă o poza profilului tău)
- la cameră (pentru scanarea actelor și documentelor)
- la locație (ca sa afli ce terminale de plată ai în apropiere)
- la componenta de storage /stocare a dispozitivului (pentru funcționarea securizata a aplicației)
- <span id="page-2-4"></span>• la contacte (pentru a efectua transferuri în baza numărului de telefon).

## **Înregistrarea**

Pentru a te înregistra în sistemul QMoney și a crea un profil este necesar să selectezi "**Get Started**" și să parcurgi următoarele etape:

- Completează câmpurile necesare cu datele solicitate: Nume, Prenume, Țara de reședință, email, telefon.
- Definește/creează o parolă de acces la profil (urmează să o ții în secret și să nu o divulgi nimănui);
- Introdu codul de securitate primit pe email;
- Definește/creează codul de acces în aplicația QMoney;

• Opțional, activează biometria setată la telefon pentru acces în QMoney (este mai rapid și mai comod).

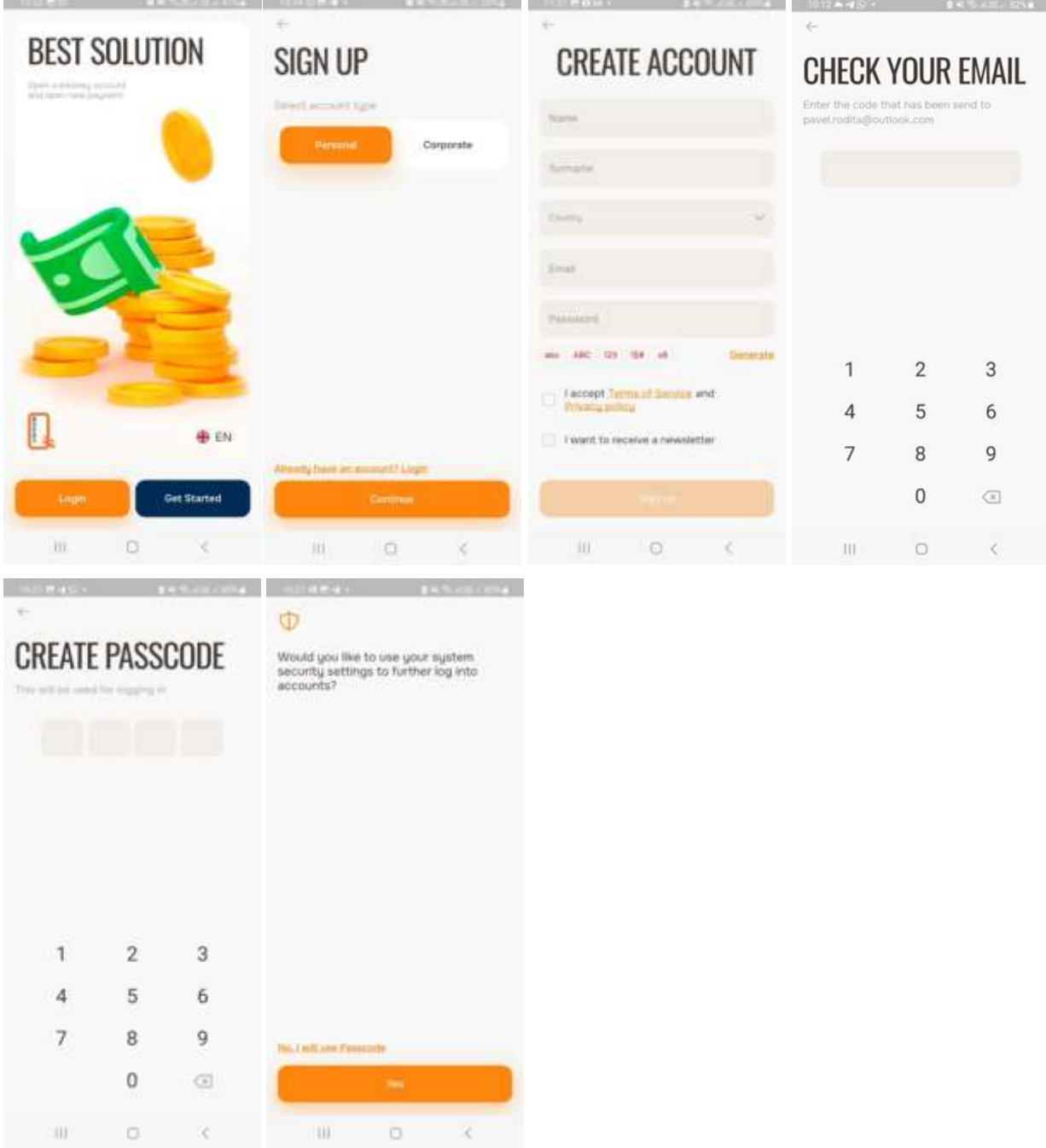

După înregistrarea în sistemul QMoney se creează un profil al tău, dar nu sunt deschise conturi și nu sunt disponibile serviciile QMoney.

Pentru a deschide un cont QMoney și a benefica de serviciile de plată prestate, este necesar să parcurgi procedura de Identificare.

 $CO - UZ$  Public "QIWI-M" S.R.L.

## <span id="page-4-0"></span>**Identificarea**

Pentru finalizarea procesului de înregistrare în sistemul QMoney și deschiderea contului trebuie să parcurgeți toate etapele procedurii de verificare a identității:

- 1) verificarea numărului de telefon prin introducerea codului de securitate primit prin SMS-OTP;
- 2) completarea, în aplicație, a chestionarului financiar;
- 3) verificarea online a identității (eKYC).

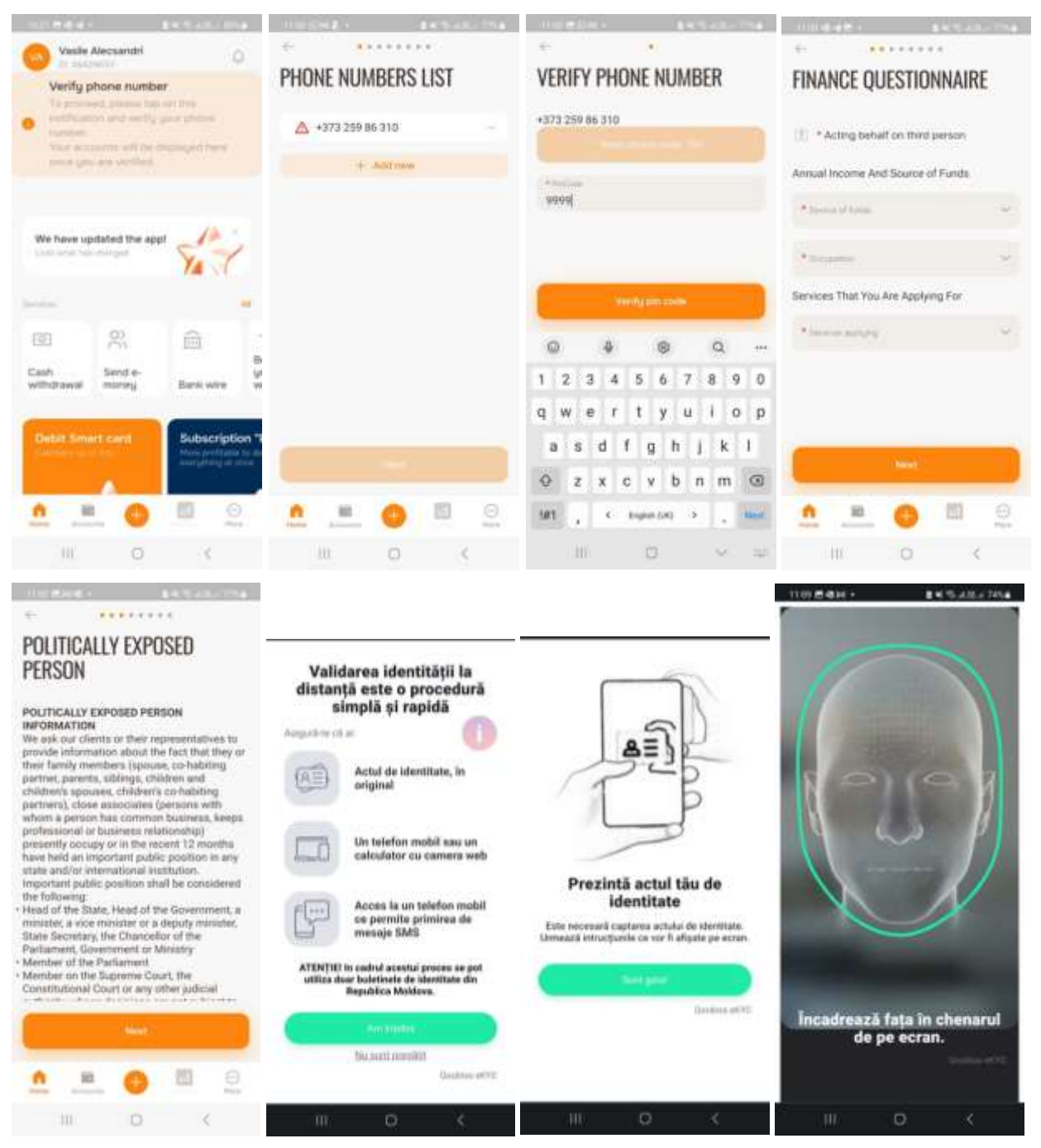

 $CO - UZ$  Public ... $O I W I - M''$  S.R.L.

#### <span id="page-5-0"></span>**Logarea**

Logarea în profilul QMoney prin autentificare cu credențiale:

- Introdu login-ul (email sau număr de telefon) și parola;
- Introdu codul de scuritate pentru 2 factori de autorizare (dacă este setat);
- Definește/creaază codul de acces în aplicația QMoney;
- Opțional, activează biometria setată la telefon pentru acces în QMoney (este mai rapid și mai comod).

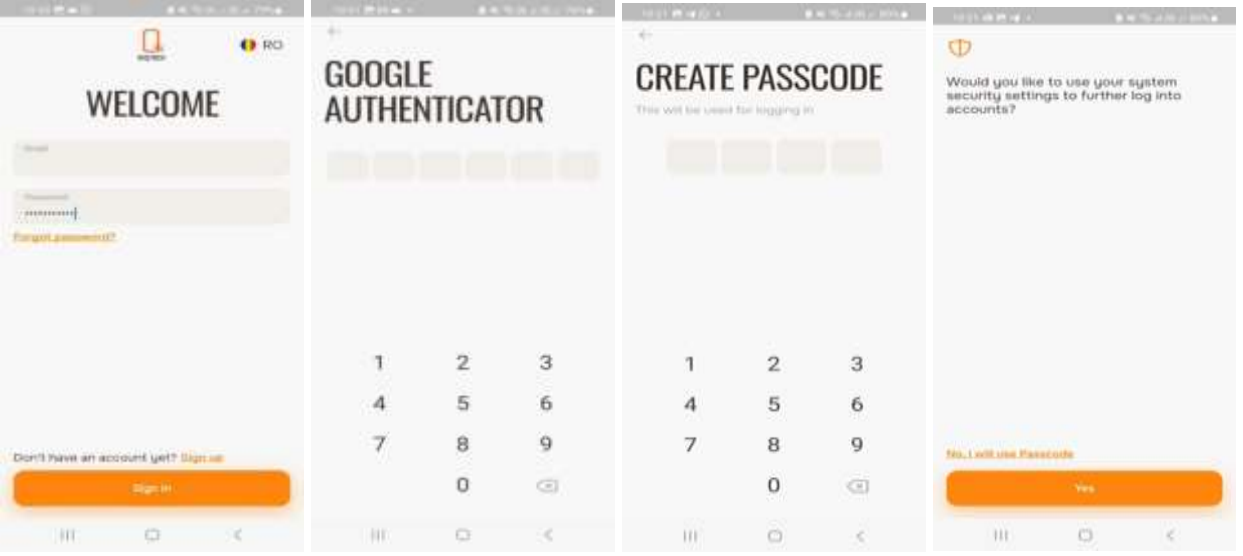

Dacă nu ai reușit să te loghezi, aplicația va genera un mesaj de eroare. După 5 tentative nereușite de logare accesul la profil va fi blocat pe un termen determinat, activarea fiind posibila doar după depășirea termenului setat sau după contactarea serviciul Suport Clienți.

#### <span id="page-5-1"></span>**Logarea ulterioră**

După prima autentificare cu login și parolă, accesul în aplicație se face după codul de acces setat sau cu touch/face ID în funcție de biometria telefonului.

## <span id="page-5-2"></span>**Meniu și Funcționalități**

#### **Home**

Atunci când accesezi aplicația QMoney, întotdeauna vei ajunge pe pagina principală unde sunt disponibile toate funcționalitățile:

 $CO - UZ$  Public "QIWI-M" S.R.L.

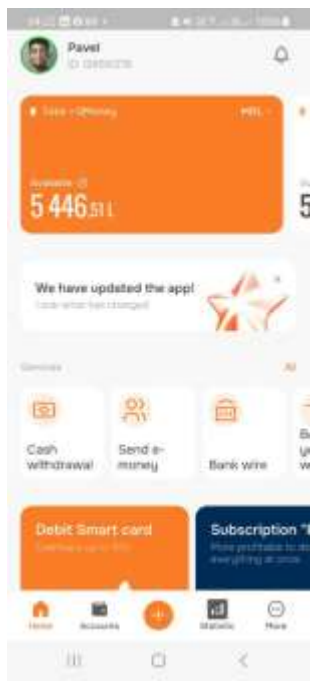

- Vizualizarea conturilor QMoney și editarea acestora apasă butonul "**Accounts**";
- Vizualizarea soldului disponibil în conturile QMoney;
- Istoricul despre tranzacții apasă butonul "**Statistica**";
	- Efectuarea tranzacțiilor (retrageri, transferuri etc.) apasă butonul "**Plus**" (Services);
	- Deschiderea unui cont nou;
	- Vizualizarea ratelor de schimb și alte opțiuni apasă butonul "**More**";
	- Gestionarea setărilor de profil;
	- Recepționarea și/sau trimiterea mesajelor securizate.

#### **Plăți**

Aplicația QMoney oferă o gamă largă de servicii de plată ușor de executat. Serviciile de plată des utilizate sunt afișate pe pagina principală, iar lista integrală a serviciilor de plată disponibile o găsești în compartimentul **Services** (butonul "**Plus**"):

**TopUp (Alimentare)** – transfer către client de pe card, după IBAN sau prin alte modalități;

**Retragere** – depunerea cererii de retragere a numerarului la oficiu sau la ATM (prin Cash by Code);

**Transfer între conturi** – transferuri între conturile QMoney ale Clientului;

**Transfer P2P** – transferuri între clienții QMoney (după email sau număr de telefon);

**Convertire** – convertirea fondurilor din cont conform cursului valutar comercial;

**Transfer după IBAN** – transferuri în MDL către alți prestatori de servicii de plată prin SAPI;

**Plata utilităților** –achitarea facturilor pentru diferite utilități publice și servicii.

## <span id="page-6-0"></span>**Alimentarea contului QMoney (TopUp)**

Alimentarea contului QMoney se efectuează prin:

depunere de numerar la terminalele de plată QIWI-M;

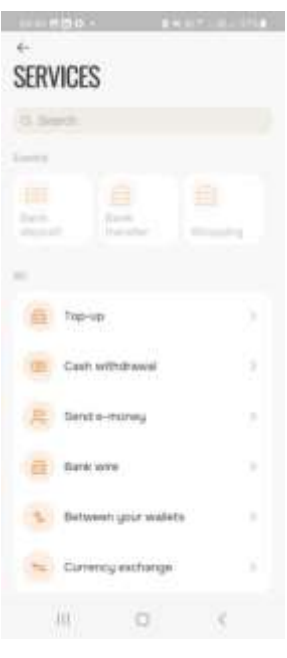

 $\overline{CO - UZ}$  Public ... $\overline{O I W I - M''}$  S.R.L.

Atenție ! Se interzice deținerea, sustragerea, alterarea, multiplicarea, distrugerea sau folosirea acestui document fără a dispune de drept de acces autorizat!

- transfer prin internet banking din conturile deschise la băncile cu care Societatea are încheiat un contract în acest sens;
- plata cu cardul VISA sau MASTERCARD;
- transfer dintr-un cont QMoney;
- transfer după IBAN.

Pentru toate cazurile, aplicația va emite o notificare privind alimentarea contului, iar în compartimentul "**Istorie plăți**" va fi reflectată operațiunea.

### <span id="page-7-0"></span>**Profilul utilizatorului**

Profilul utilizatorului (clientului) este intuitiv și ușor de utilizat și poate fi deschis accesând poza de profil de pe ecranul principal. În compartimentul profilului ai la dispoziție un set de opțiuni:

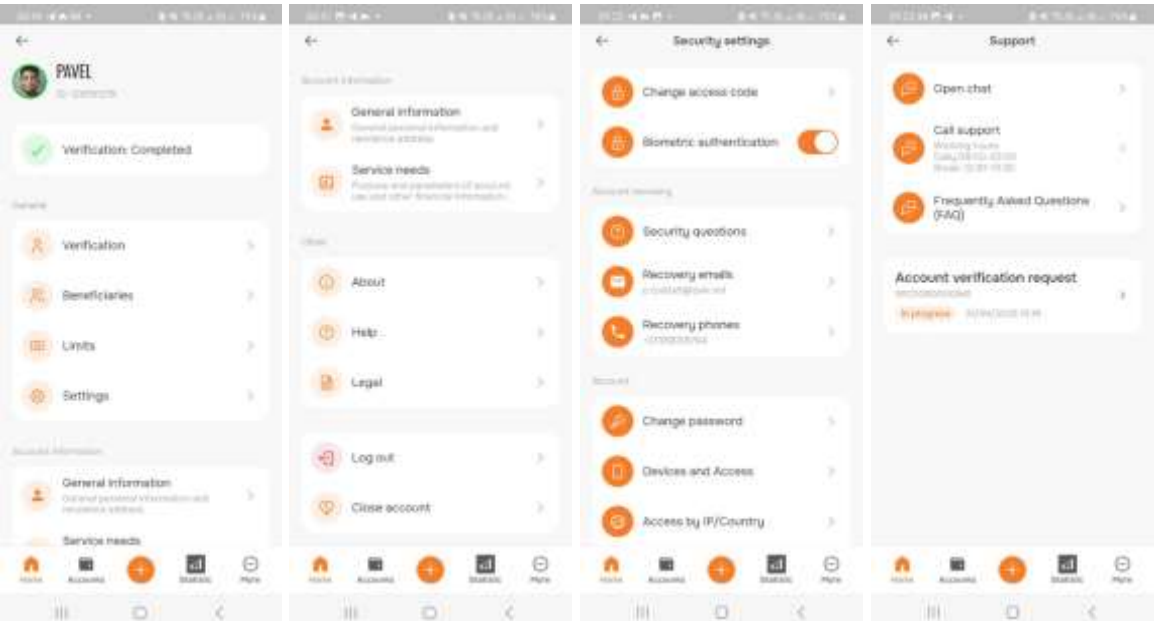

- **Personalizarea profilului** adăugarea și gestionarea pozei de profil;
- **Vizualizarea statutului** profilului se poate cu ușurință de vizualizat ce statut are profilul;

• **Vizualizarea beneficiarilor plăților pentru transferuri prin ordine de plată** –gestionarea listei persoanelor care pot fi selectate rapid pentru transferuri după IBAN;

- **Vizualizarea limitelor** vizualizarea limitelor de tranzacționare care sunt atribuite profilului;
- **Gestionarea setărilor**:
	- Setările de siguranță:
		- a) Codul de acces în aplicație;
		- b) Activarea și dezactivarea biometriei de la telefon pentru accesarea aplicației;
		- c) Sursele de recuperare a parolelor și întrebările privind securitatea;

 $CO - UZ$  Public ... $O I W I - M''$  S.R.L.

- d) Gestionarea Parolei de autentificare în profil;
- e) Setările pentru accesarea cu doi factori de autentificare (inclusiv care vor fi folosite la autorizarea tranzacțiilor după necesitate);
- f) Restricționarea accesului la profil după IP și/sau după țară.
- Schimbarea temei aplicației se pot utiliza diferite teme disponibile;
- Schimbarea limbii utilizatorul poate selecta limba pe care dorește s-o folosească în aplicație;
- Setările de notificări cu ușurință poți gestiona setările de notificare cu privire la operațiuni, de sistem și de marketing.

• **Vizualizarea informației personale și a chestionarului financiar** – permite clientului, după necesitate, să actualizeze informația personală prezentată la înregistrare.

• **Vizualizarea informației despre Societate** – permite clientului să acceseze mai multă informație despre Societate.

• **Accesarea serviciilor de suport** – la dispoziția clientului se prezintă setul de instrumente necesare pentru asigurarea suportului la orice nivel.

• **Accesarea informației aferente condițiilor de utilizare** – se pun la dispoziție ultimele informații cu privire la termenii si condițiile de utilizare a sistemului QMoney.

• **Ieșirea din profil** – posibilitatea de delogare pentru a se putea loga în alt profil, după necesitate.

• **Solicitarea ștergerii profilului** – permite clientului să solicite rezilierea acordurilor cu Societatea și închiderea profilului.

#### <span id="page-8-0"></span>**WEB QMONEY**

#### <span id="page-8-1"></span>**Generalități**

Web QMoney este conceput să fie accesat online, rapid și eficient de pe desktop, laptop sau tabletă.

Cu ajutorul web QMoney poți efectua și accepta plăți, inclusiv plăți singulare în favoarea furnizorilor de utilități publice și servicii, poți efectua transferuri de fonduri și gestiona conturile QMoney.

Pentru a beneficia de funcționalitățile QMoney, este necesar să accesezi pagina web QMoney și să te loghezi.

 $CO - UZ$  Public ... $O I W I - M''$  S.R.L.

Atenție ! Se interzice deținerea, sustragerea, alterarea, multiplicarea, distrugerea sau folosirea acestui document fără a dispune de drept de acces autorizat!

#### <span id="page-9-0"></span>**Cerinte tehnice**

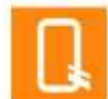

Pentru a accesa Web QMoney iți recomandam să folosești Chrome, Firefox, EDGE, Internet Explorer, minimum versiunea 10.

După accesarea paginii QMoney selectează "Login" (pentru a te loga) sau "Get Started" (pentru a te înregistra).

### <span id="page-9-1"></span>**Înregistrare**

Pentru a te înregistra în sistemul QMoney și a crea un profil este necesar să selectezi "Get Started" și să parcurgi etapele de înregistrare:

- Completează câmpurile necesare cu datele solicitate: Nume, Prenume, Țara de reședință, email, telefon;
- Definește/creează o parolă de acces la profil (urmează să o ții în secret și să nu o divulgi nimănui);
- Introdu codul de securitate primit pe email.

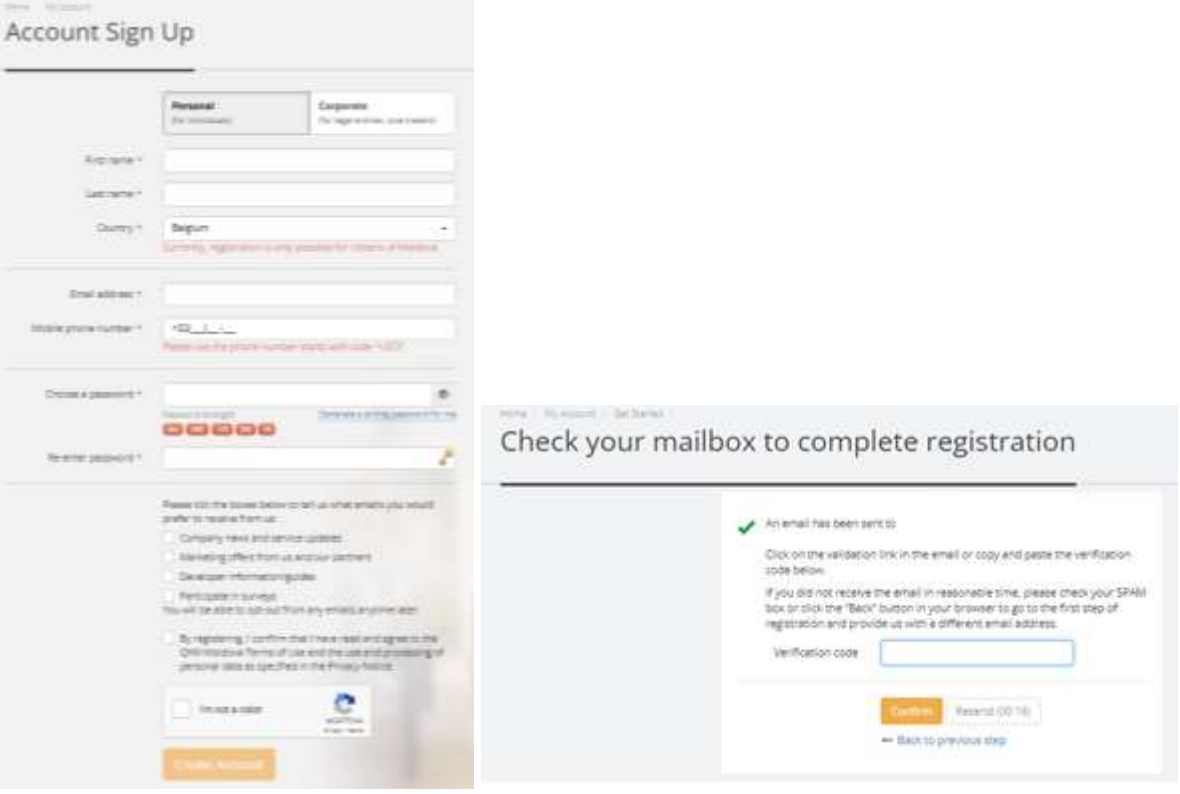

După înregistrare în sistemul QMoney este creat un profilul al tău, dar nu sunt deschise conturi și nu sunt disponibile serviciile QMoney.

 $CO - UZ$  Public ... $O I W I - M''$  S.R.L.

Pentru a deschide un cont QMoney și a benefica de serviciile de paltă furnizate, este necesar să parcurgi procedura de Identificare.

### <span id="page-10-0"></span>**Identificare**

Pentru deschiderea contului și finalizarea procesului de înregistrare în sistemul QMoney trebuie să parcurgi toate etapele procedurii de verificare a identității:

- verificarea numărului de telefon prin introducerea codului de securitate primit prin SMS-OTP
- completarea chestionarului financiar;
- verificarea online a identității (eKYC) se efectuiază doar pe dispozitiv mobil cu cameră.

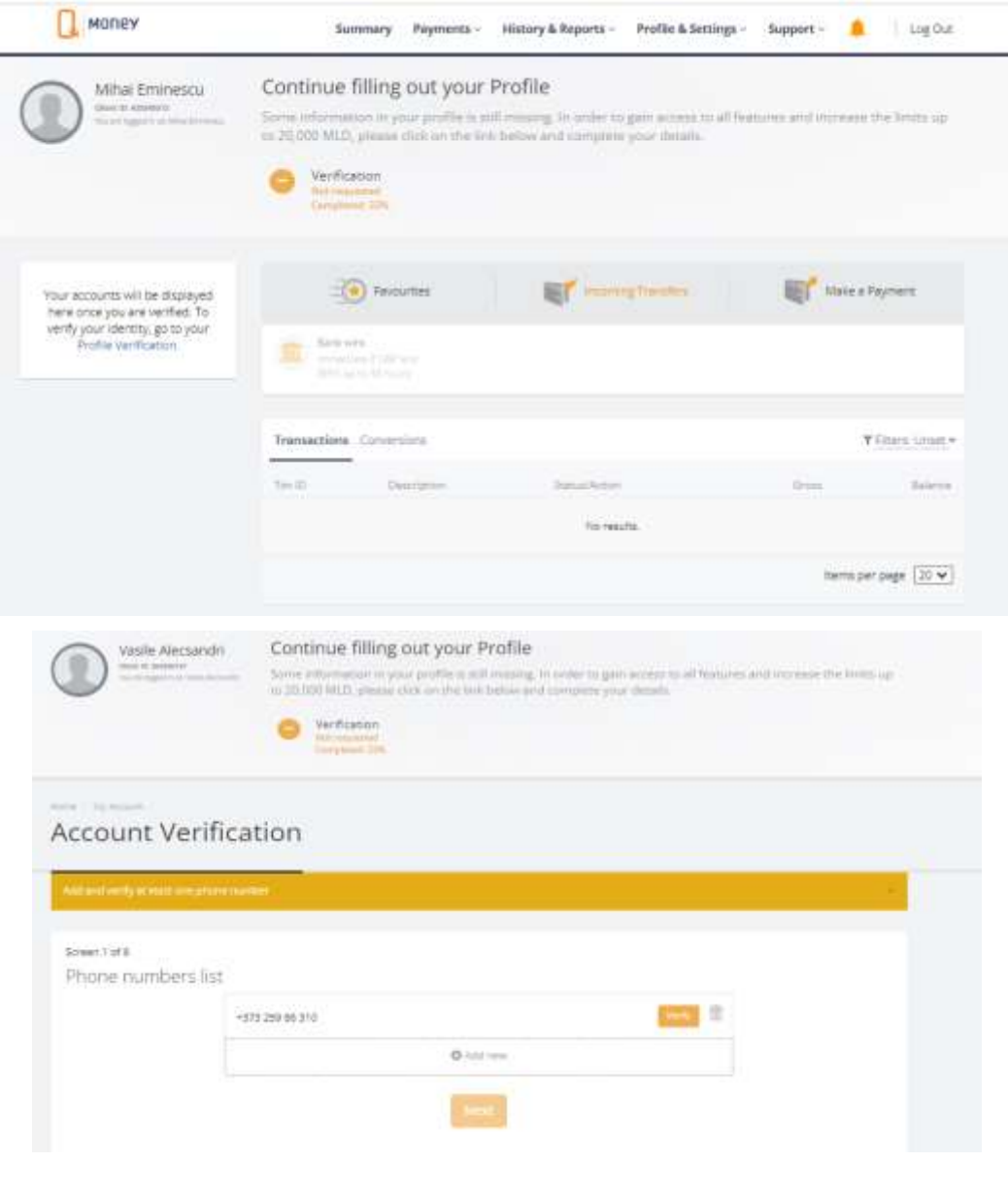

 $\overline{CO - UZ}$  Public "QIWI-M" S.R.L.

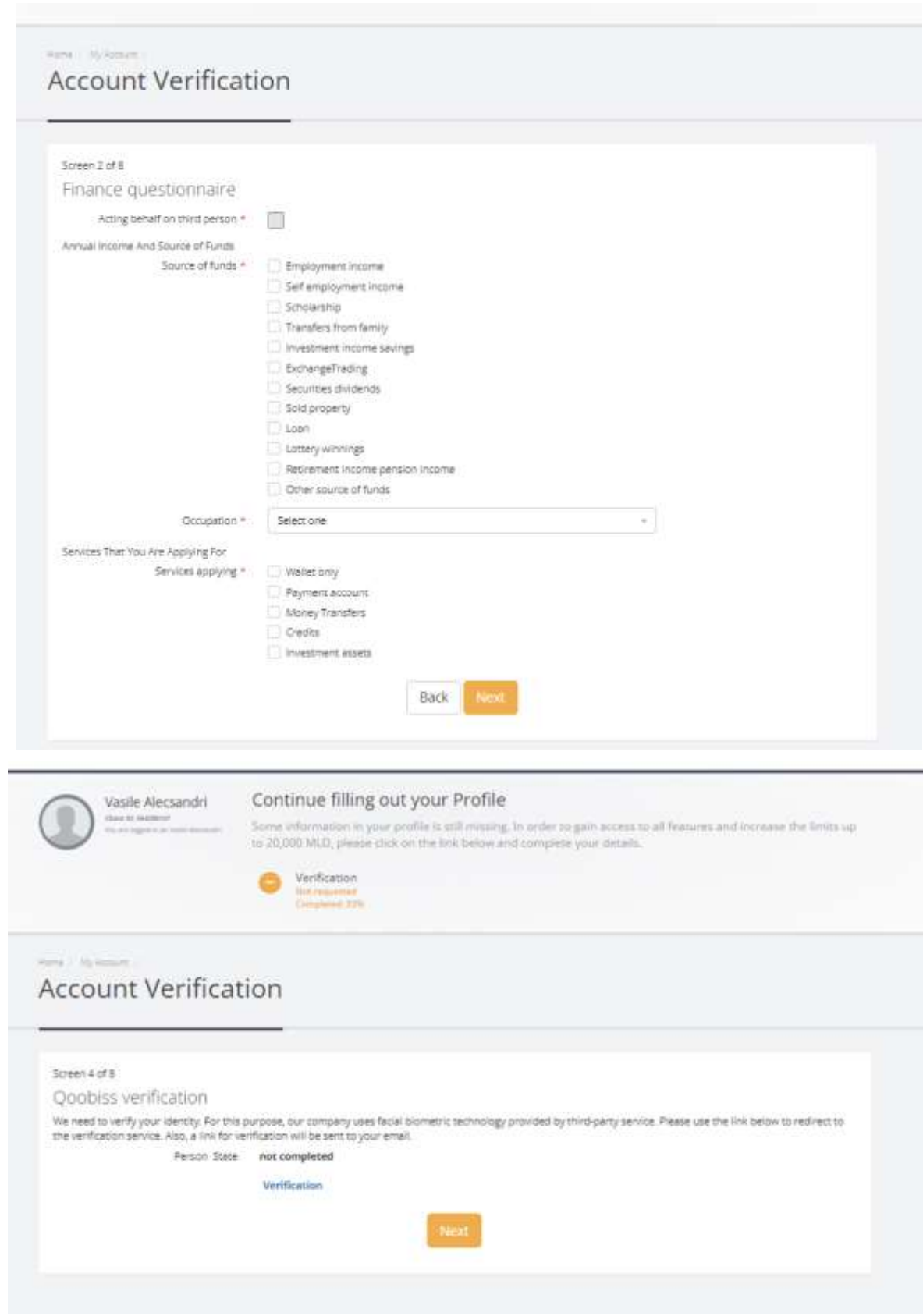

 $\overline{\text{CO}-\text{UZ}}$  Public "QIWI-M" S.R.L.

Atenție ! Se interzice deținerea, sustragerea, alterarea, multiplicarea, distrugerea sau folosirea acestui document fără a dispune de drept de acces autorizat!

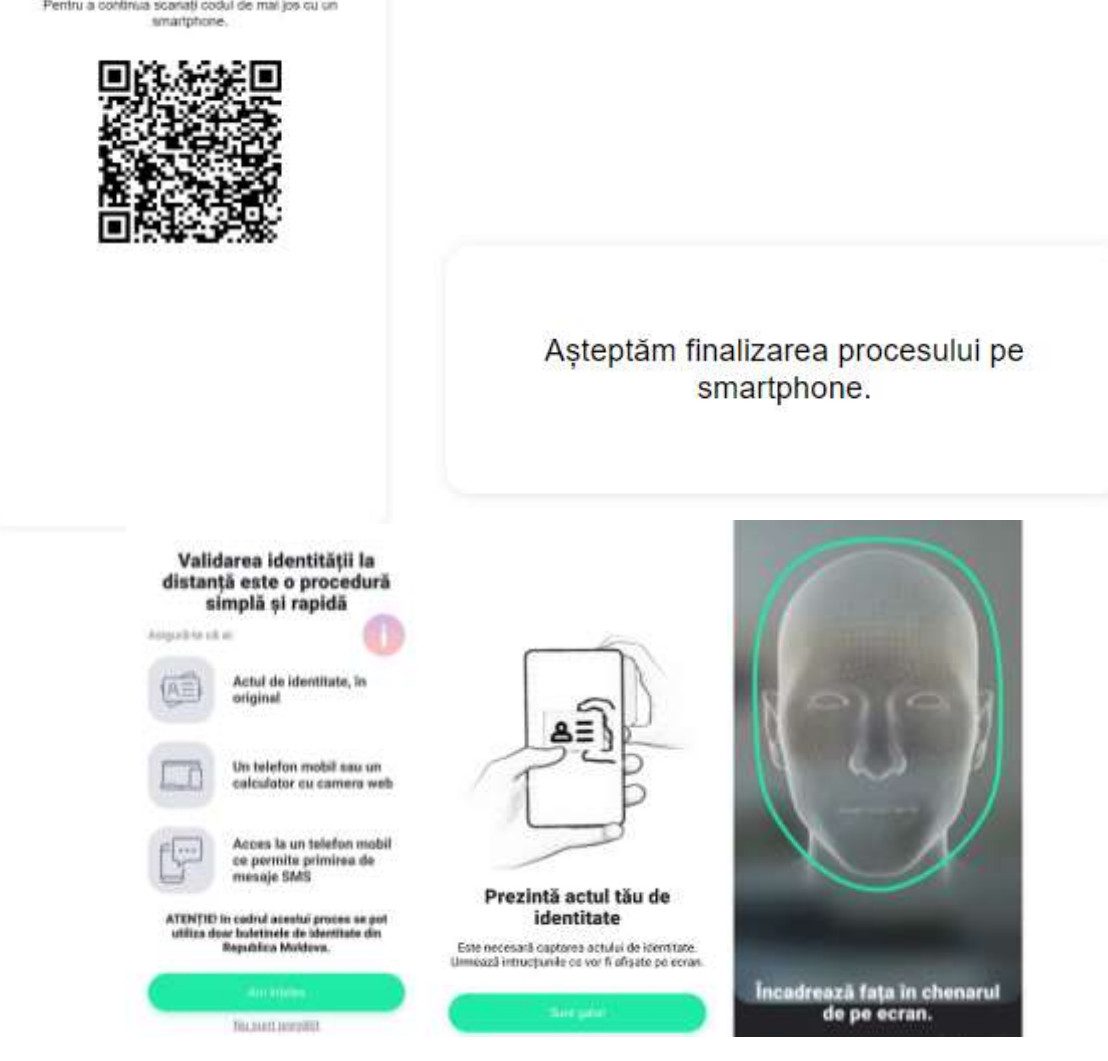

#### You have requested account verification

Your account will be reviewed as soon as possible. Usually this procedure is completed within 1-3 business days depending on the current workload.

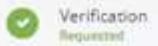

one | by Antique

# **Account Verification**

#### Verification status: Requested

Keep in mind that we may ask you for addmonal information or clarification regarding the documents you provided.

 $CO - UZ$  Public "QIWI-M" S.R.L.

Atenție ! Se interzice deținerea, sustragerea, alterarea, multiplicarea, distrugerea sau folosirea acestui document fără a dispune de drept de acces autorizat!

#### <span id="page-13-0"></span>**Logare**

Logarea în profilul QMoney prin autentificare cu credențiale:

- Introdu login-ul (email sau număr de telefon) și parola.
- Introdu codul de scuritate pentru 2 factori de autorizare (dacă este setat).

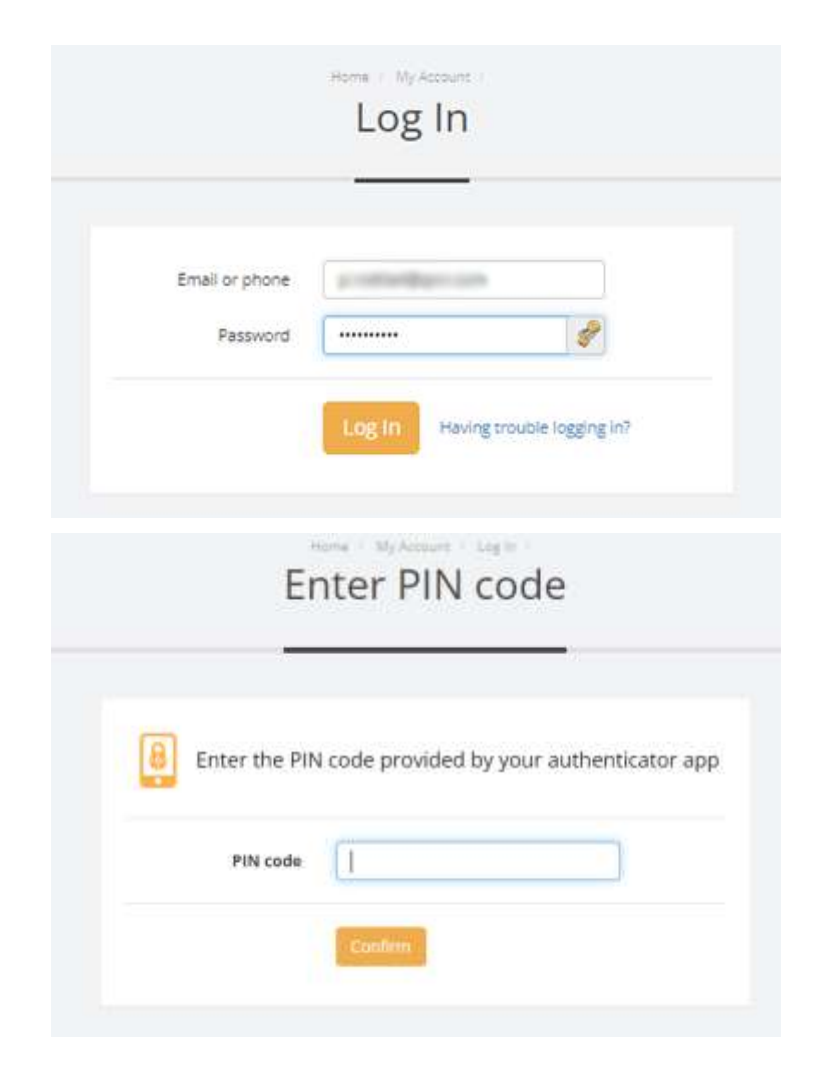

Dacă nu ai reușit să te loghezi, aplicația va genera un mesaj de eroare. După 5 tentative nereușite de logare accesul la profil va fi blocat pe un termen determinat, activarea fiind posibila doar după depășirea termenului setat sau după contactarea serviciul Suport Clienți.

## <span id="page-13-1"></span>**Meniu și Funcționalități**

#### **Home**

Atunci când accesezi QMoney, întotdeauna vei ajunge pe pagina principală unde sunt disponibile toate funcționalitățile profilului QMoney:

 $\overline{CO - UZ}$  Public ... $\overline{O I W I - M''}$  S.R.L. Atenție ! Se interzice deținerea, sustragerea, alterarea, multiplicarea, distrugerea sau folosirea acestui document fără a dispune de drept de acces autorizat!

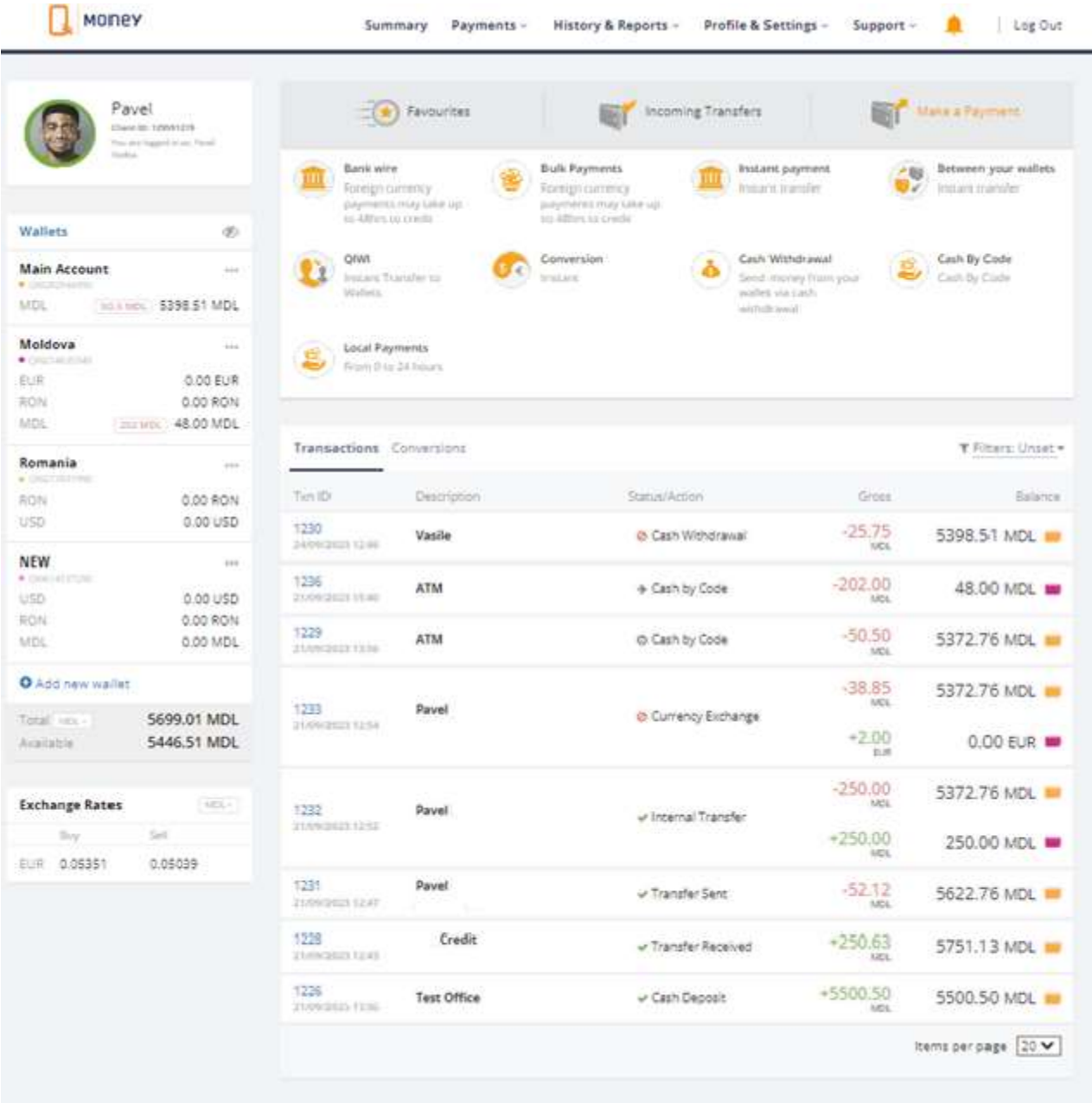

- Vizualizarea soldului disponibil în conturile QMoney;
- Vizualizarea conturilor QMoney și editarea acestora;
- Istoricul despre tranzacții și extrasul de cont;
- Efectuarea tranzacțiilor (retrageri, transferuri etc.);
- Deschiderea unui cont nou;
- Vizualizarea ratelor de schimb și alte opțiuni disponibile în Meniu;
- Gestionarea setărilor de profil;
- Recepționarea și/sau trimiterea mesajelor securizate.

#### **Meniul QMoney**

Meniul principal oferă clientului toate opțiunile disponibile pentru gestionarea profilului și a tranzacțiilor:

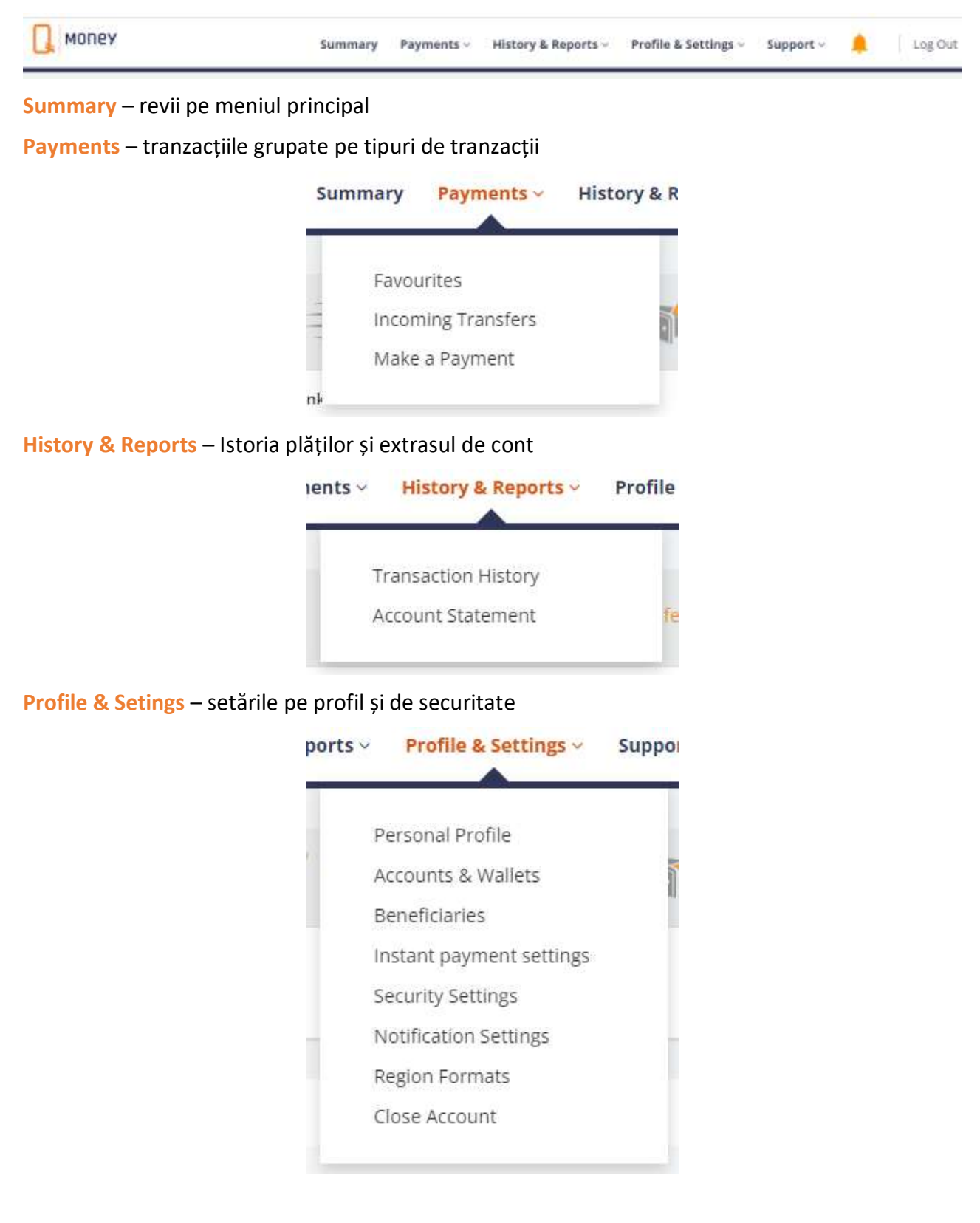

 $CO - UZ$  Public "QIWI-M" S.R.L.

Atenție ! Se interzice deținerea, sustragerea, alterarea, multiplicarea, distrugerea sau folosirea acestui document fără a dispune de drept de acces autorizat!

• **Vizualizarea beneficiarilor plăților pentru transferuri prin ordine de plată** – se poate gestiona lista persoanelor care rapid pot fi selectate la efectuarea transferurilor după codul IBAN

- **Gestionarea setărilor**:
	- Setările de siguranță:
		- 1) Sursele de recuperare a parolelor si întrebările de securitate;
		- 2) Gestionarea Parolei de autentificare în profil;
		- 3) Setările pentru accesarea cu doi factori de autentificare (inclusiv care vor fi folosite la autorizarea tranzacțiilor după necesitate);
		- 4) Restricționarea accesului la profil după IP și/sau după țară.
	- Setările de notificări cu ușurință poți gestiona setării de notificare pe operațiuni, de sistem și de marketing.

• **Posibilitatea de a solicita ștergerea profilului** – permite clientului să solicite rezilierea acordurilor cu Societatea și închiderea profilului.

**Support** – ajutor la utilizare și posibilitate de a adresa întrebări.

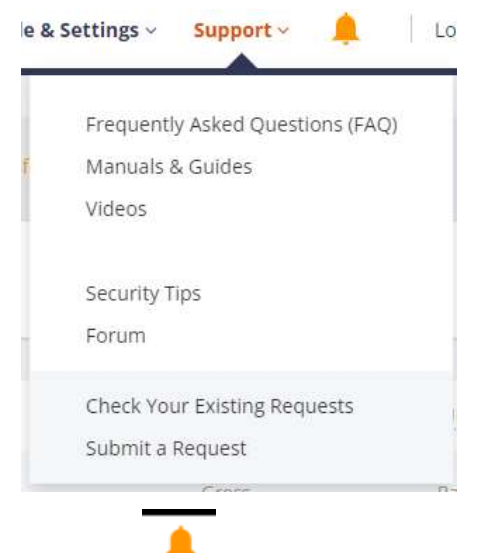

De asemenea se poate rapid, prin iconița să vizualizezi mesajele și răspunsurile de la serviciul Suport clienți.

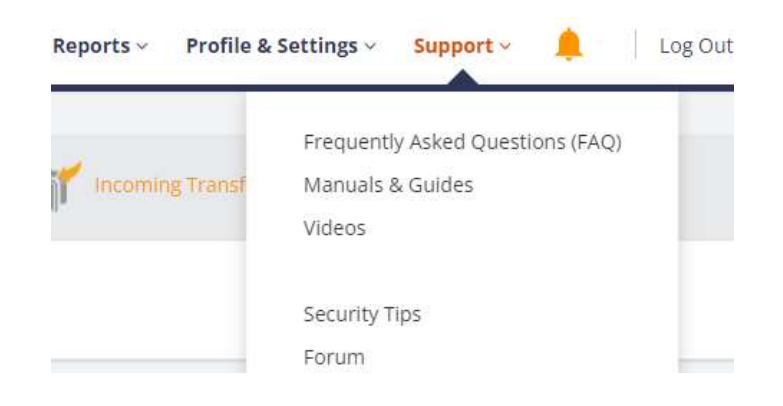

 $\overline{CO - UZ}$  Public ... $\overline{O I W I - M''}$  S.R.L.

Atenție ! Se interzice deținerea, sustragerea, alterarea, multiplicarea, distrugerea sau folosirea acestui document fără a dispune de drept de acces autorizat!

#### Meniul de jos îți oferă opțiuni suplimentare:

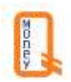

QMoney - @ 2023 QMoney - Payments services & E-money are provided by QIWI-M Ltd., an Electronic Money Institution authorised and regulated by the National Bank of Moldova (NBM) - reference number of license A MMI 000471.

Home | Site Map | Legal Agreements | Privacy Policy | Partnership | Company Info

<span id="page-17-0"></span>Belgium / English ~

- **Home** să reviii pe pagina principală;
- **Legal Agreement și Privacy Policy** să vizualizezi termenii și condițiile de utilizare;
- **Partnership** informații despre colaborare;
- **Company Info** informații despre Societate.

De asemenea ai posibilitate să modifici limba de utilizare.

#### **Plăți**

Aplicația QMoney oferă o gamă largă de servicii de plată ușor de executat. Serviciile de plată des utilizate sunt afișate pe pagina principală, iar lista integrală a serviciilor de plată disponibile o găsești în compartimentul Services (butonul "Plus"):

**Alimentare (Incoming)** – transfer de pe card sau după IBAN, sau prin alte modalități.

**Retragere** - cererea de retragere a numerarului în oficiu sau la ATM (prin cash by Code).

**Transfer între conturi** – transferuri între conturile tale QMoney.

**Transfer P2P** – transferuri între clienții QMoney (după email sau număr de telefon).

**Convertire** – convertirea fondurilor din cont conform cursului valutar comercial.

**Transfer după IBAN** – transferuri în MDL către alți prestatori de servicii de plată prin SAPI.

**Plata utilităților** –achitarea facturilor pentru diferite utilități publice și servicii.

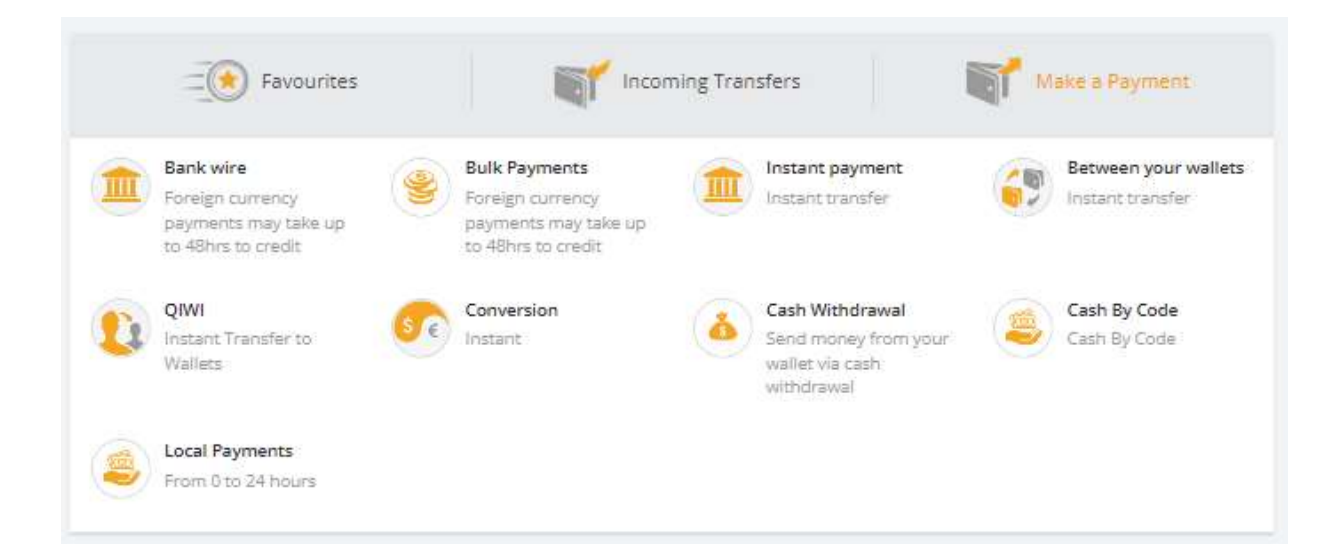

 $\overline{CO - UZ}$  Public ... $\overline{O I W I - M''}$  S.R.L.

Atenție ! Se interzice deținerea, sustragerea, alterarea, multiplicarea, distrugerea sau folosirea acestui document fără a dispune de drept de acces autorizat!

## **Alimentarea contului QMoney (TopUp)**

Alimentarea contului QMoney se efectuează prin:

- depunere de numerar la terminalele de plată QIWI-M;
- transfer prin internet banking din conturile curente deschise la băncile cu care Societatea are încheiat un contract în acest sens;
- plata cu cardul VISA sau MASTERCARD;
- transfer dintr-un cont QMoney;
- transfer după IBAN.

Pentru toate cazurile, aplicația va emite o notificare privind alimentarea contului, iar în compartimentul "**Istorie plăți**" va fi reflectată operațiunea.

### <span id="page-18-0"></span>**Profilul utilizatorului**

Profilul utilizatorului (clientului) este intuitiv, ușor de utilizat și poate fi deschis accesând poza de profil de pe ecranul principal. În compartimentul profilului ai la dispoziție un set de opțiuni:

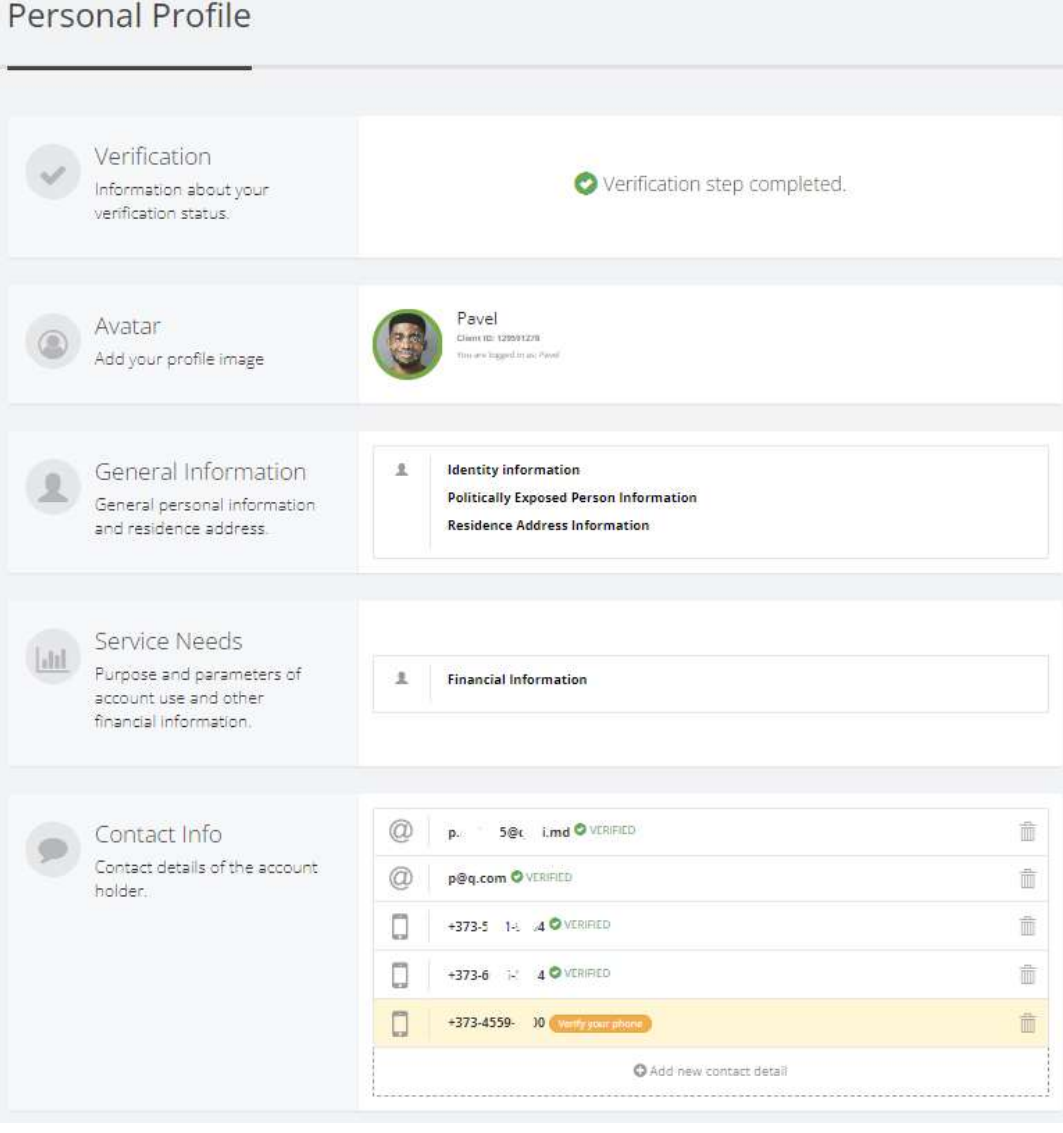

 $CO - UZ$  Public ... $O I W I - M''$  S.R.L.

- **Personalizarea profilului** –adăugarea și gestionarea pozei pentru profil;
- **Vizualizarea statutului profilului**  se poate cu ușurință de vizualizat ce statut are profilul;
- **Datele de contact** –modificarea și adăugarea datelor de contact;

• **Vizualizarea informației personale și a chestionarului financiar** – permite clientului după necesitate să actualizeze informația personală prezentată la înregistrare.

### <span id="page-19-0"></span>**Dispute si fraude**

In cazul unor dispuse sau suspiciuni de fraudă legate de utilizarea aplicației QMoney și web QMoney, apelează Serviciul suport clienți QIWI-M la numărul de telefon 022-844-300 sau 022-844- 301, sau expediază un mesaj la adresa support@qiwi.md .

## <span id="page-19-1"></span>**Dispoziții finale**

Prezentul document este aplicabil pentru versiunea actuală a aplicației QMoney.

Desi am creat o aplicație intuitivă și ușor de utilizat, pentru nevoile tale zilnice, acest ghid este orientat să răspundă la intrebarile sau neclaritățile care pot apărea.

Atenție ! Se interzice deținerea, sustragerea, alterarea, multiplicarea, distrugerea sau folosirea acestui document fără a dispune de drept de acces autorizat!